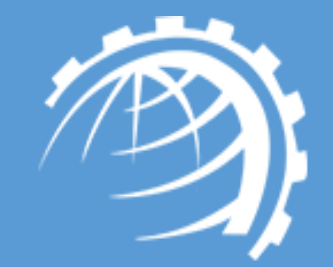

# HC Hyper-V Module

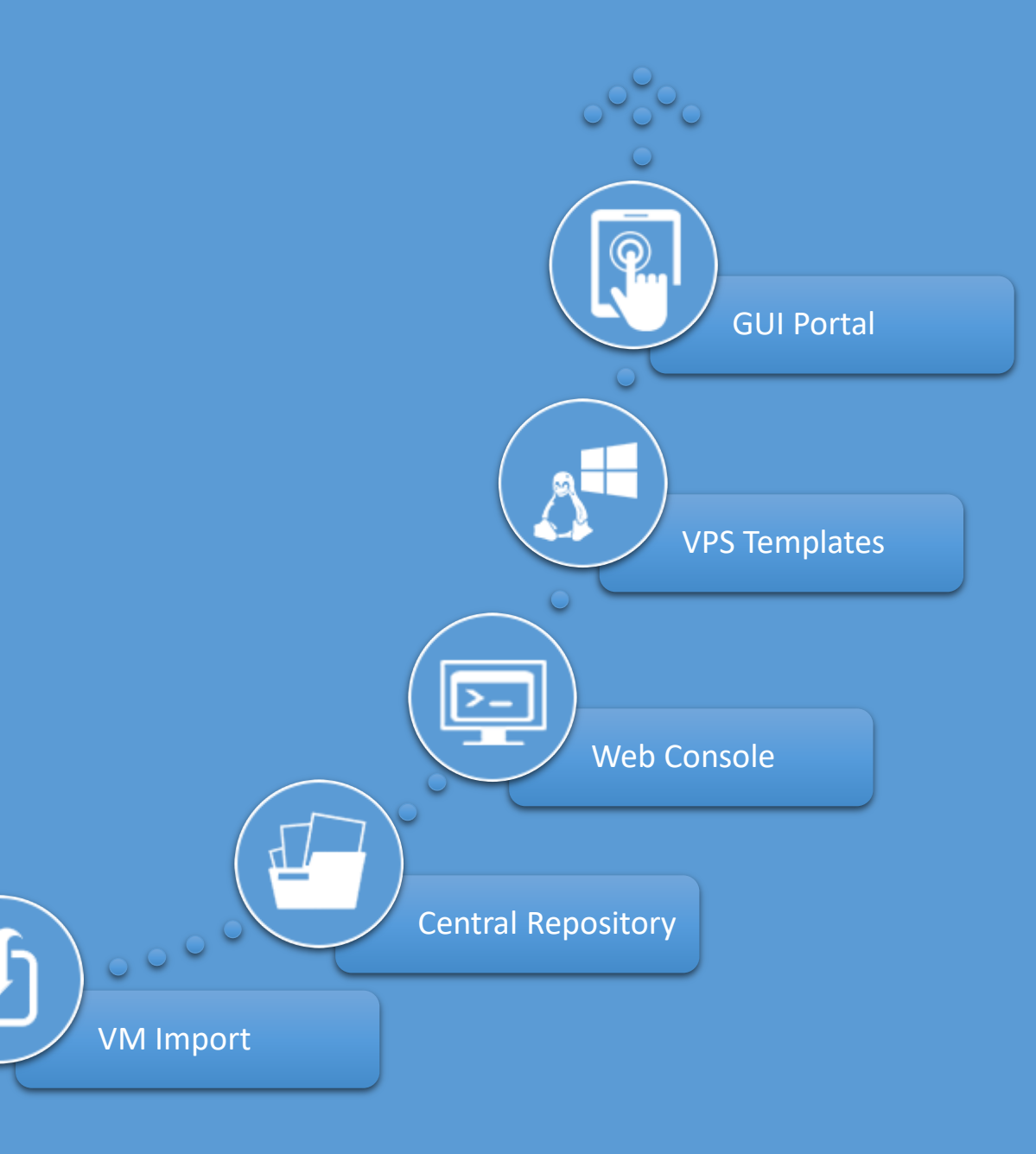

Hyper-V is Microsoft's native hypervisor and utilizes Windows as its underlying operating system. It allows the creation of virtual machines (VMs) on Windows servers, enabling each virtual machine to run in its own isolated space. Hyper-V is simply a more efficient way to use hardware than just running one operating system on physical hardware.

**Herosoft**<br>
Hyper-V

HC Hyper-V module is an additional layer above the hypervisor, facilitating easy creation and management of virtual machines through a web based UI. It strengthens the overall functionality of Hyper-V by furnishing a web platform to VPS providers and datacenters, allowing them a firm grip over various configurations of CPU, memory, storage and networking.

# HC Hyper-V Module Key Features

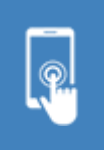

Self-Served GUI Portal for Management

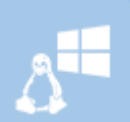

**Preconfigured OS** Templates

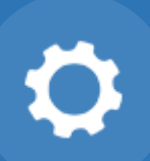

**Various Configurations of** CPU, Memory, Storage and Networking

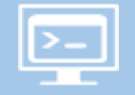

Web Console for Hyper-V

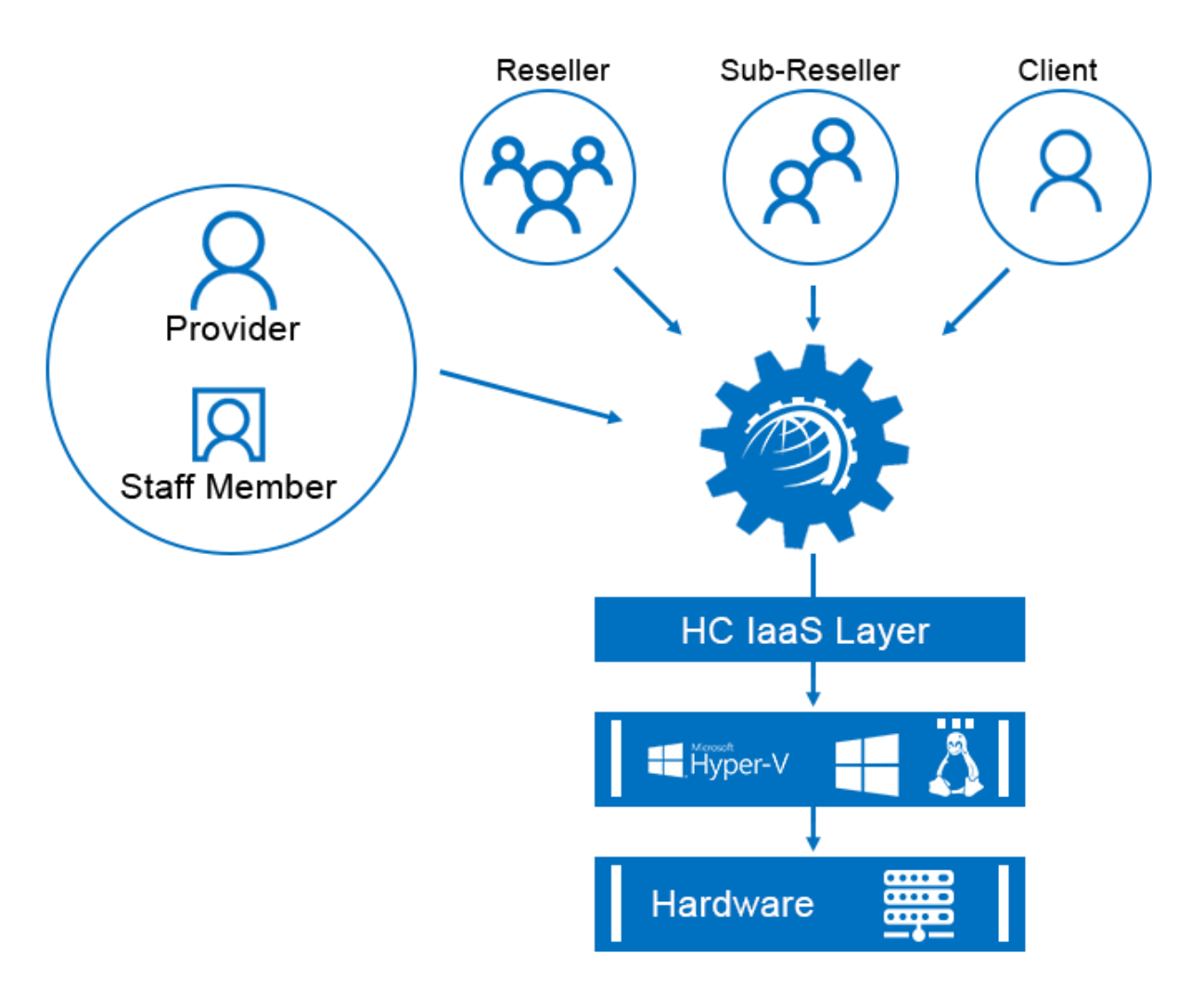

## What You Control

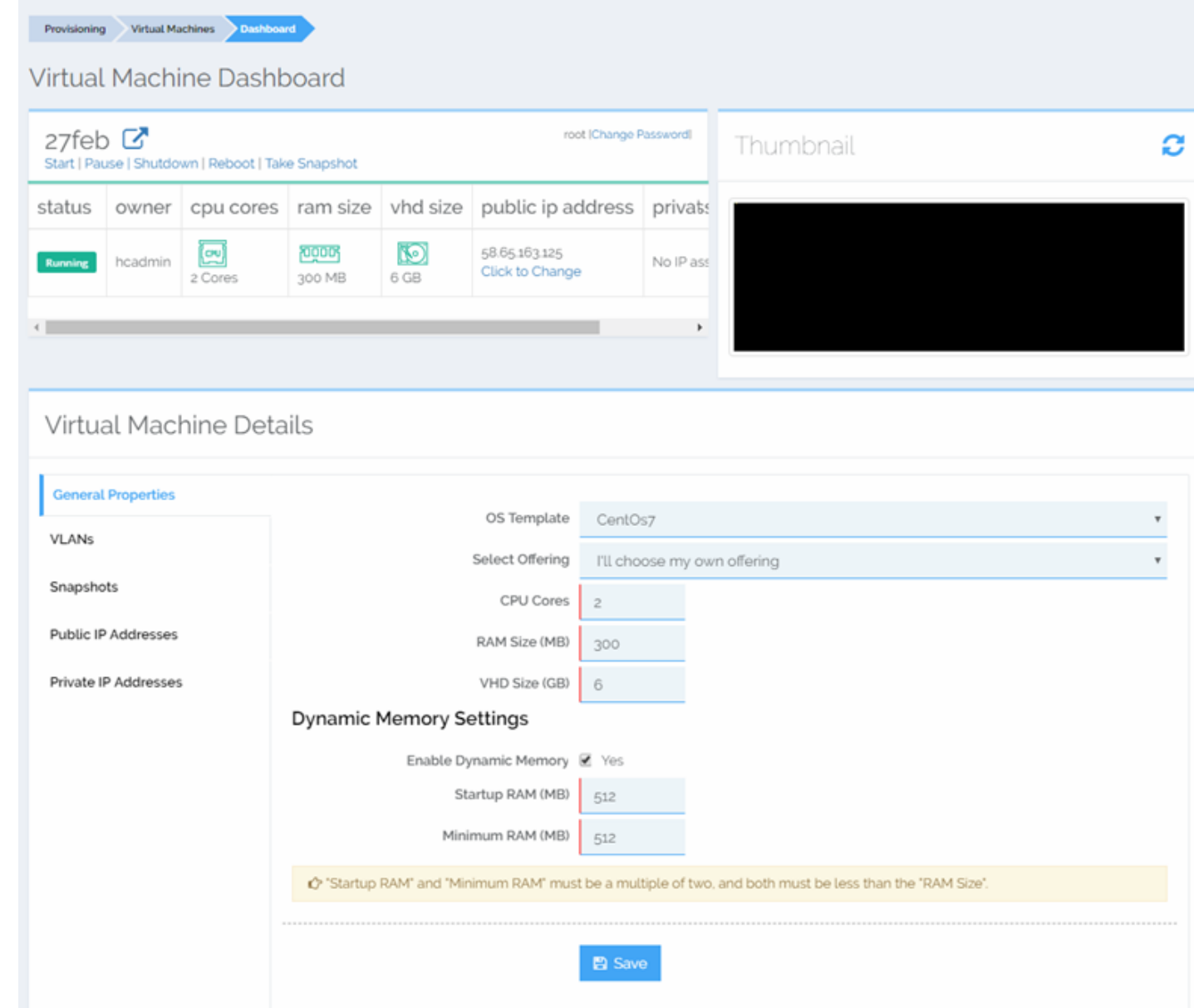

# - Service Provider Features

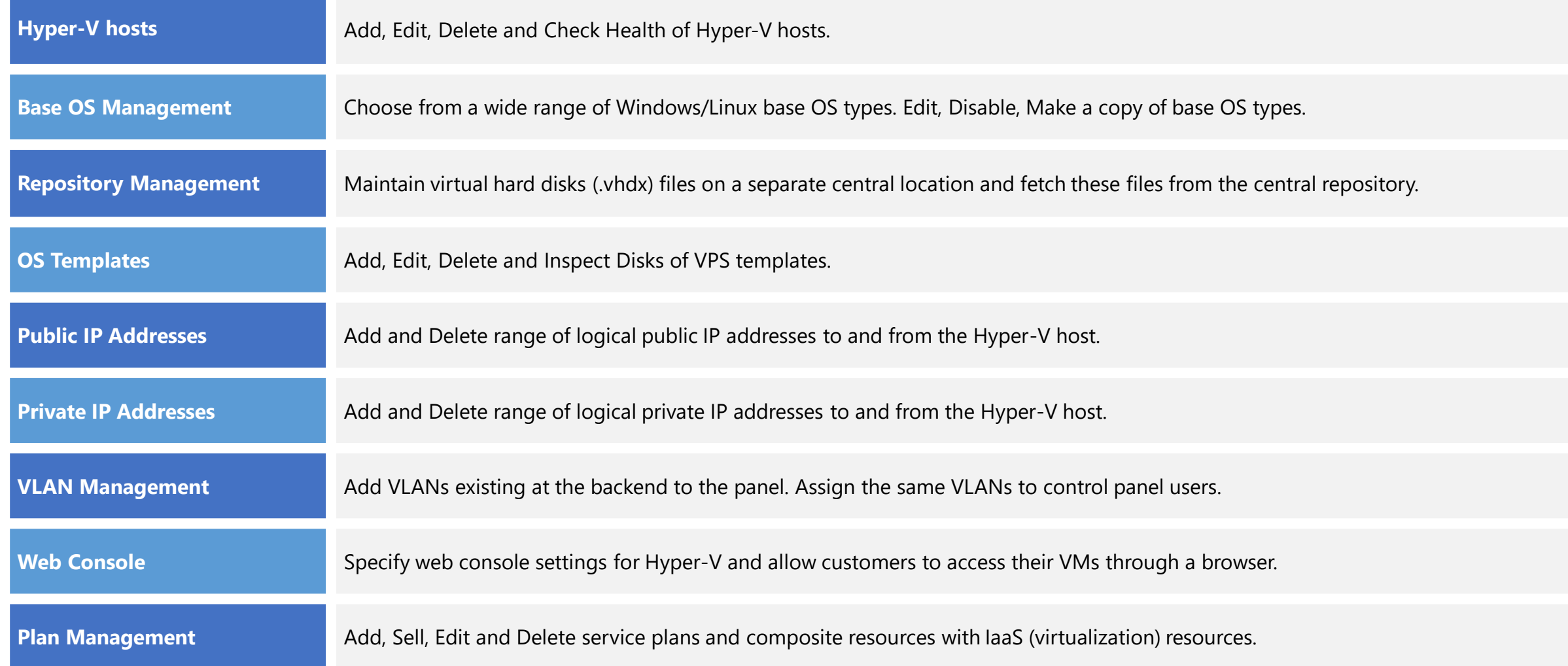

# - Service Provider Features

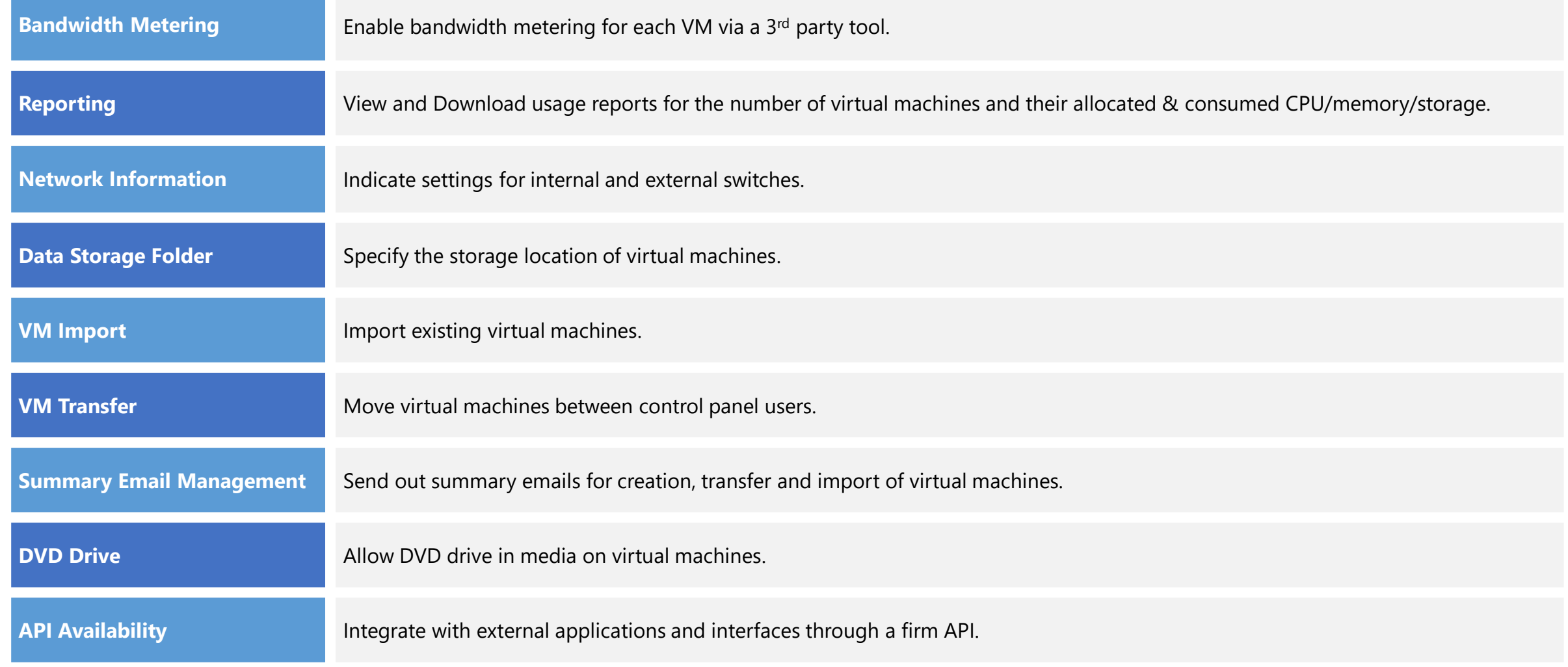

HC Hyper-V and the state of the state of the state of the Hosting Controller

7

# - End User Features

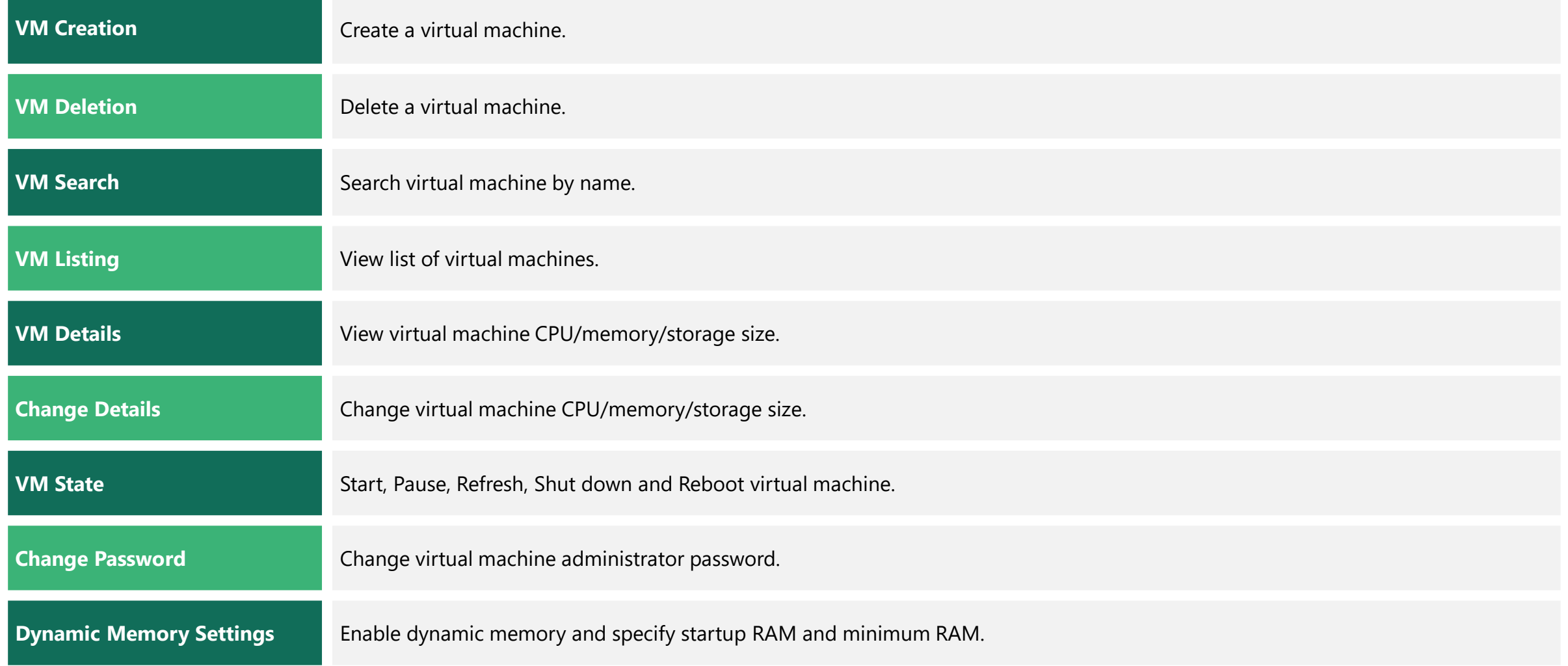

# - End User Features

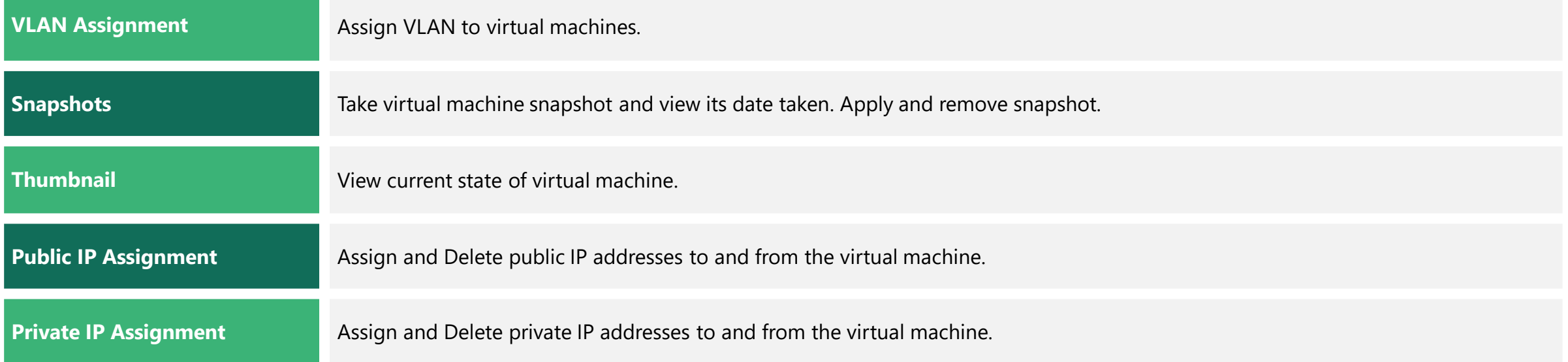

### HC Hyper-V and the state of the state of the Hosting Controller

# System Requirements

## **O** Software

- Windows Server 2019/2016/2012/2008 and 2012 R2 Standard x64 Edition or above with Hyper-V role. Hyper-V Server 2008 is also supported. We recommend Windows Server 2019/2016/2012/2008 and 2012 R2 Datacenter Edition which allows unlimited number of virtual machines without additional licensing. You may lease Windows Server 2019/2016/2012/2008 and 2012 R2 Datacenter Edition with Hyper-V from your data center or dedicated server providers.
- It is recommended to have a clean install of x64 edition of Windows Server 2019/2016/2012/2008 and 2012 R2 to be able to use the Hyper-V technology.
- HC10 Windows License
- HC Virtualization Module License

## **EE Hardware**

• 64-bit system with hardware-assisted virtualization enabled (AMD processor with AMD-V technology or Intel processor with Intel-VT technology)and data execution prevention (DEP) is required.

The Environment

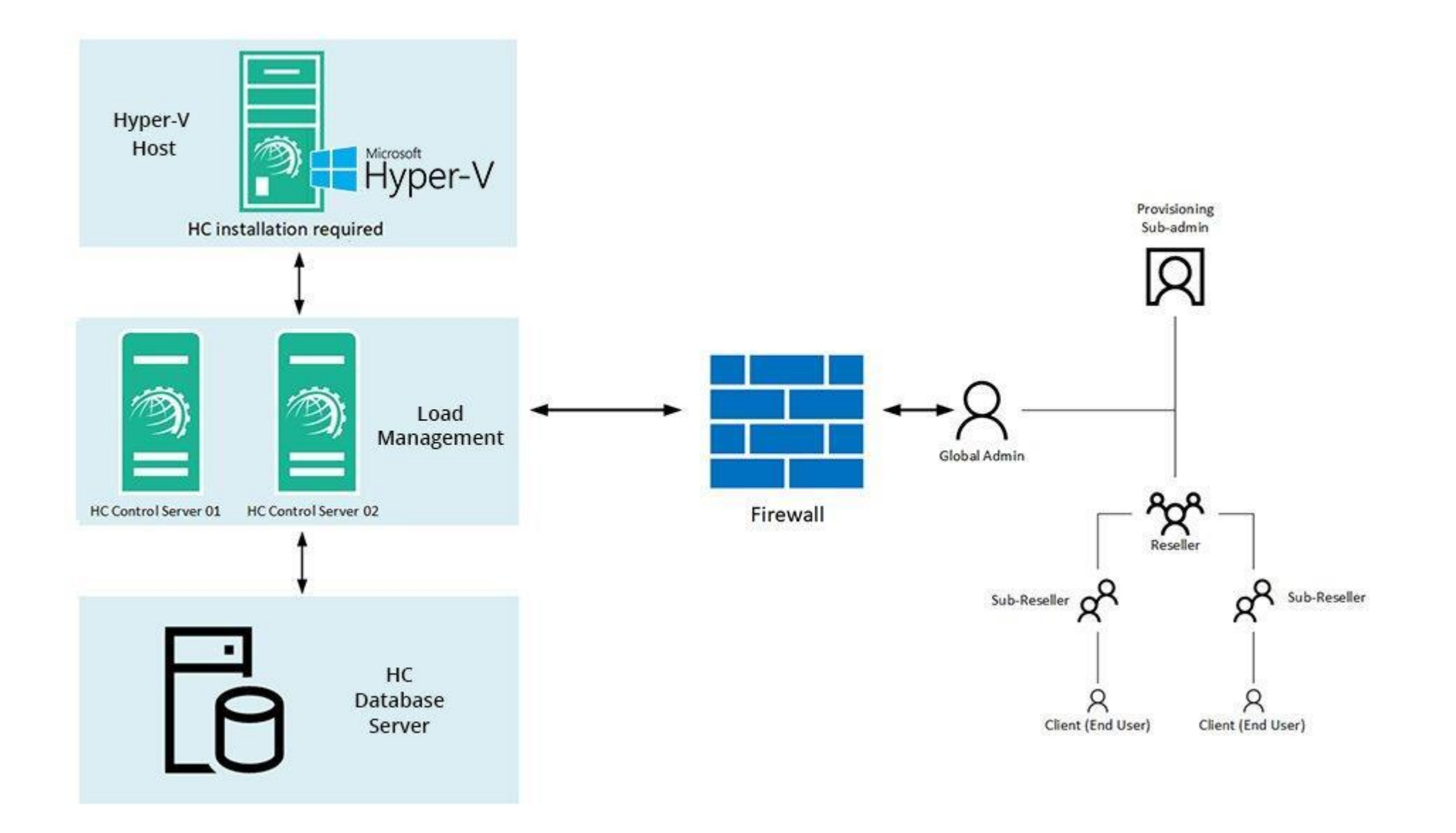

# Installing Hosting Controller

The installation of HC itself is fairly simple. Just download [HC installer](http://hostingcontroller.com/Hosting-Software-Downloads/HC-Service-Packs.html) and apply it on the Hyper-V host. Follow a step by step wizard to complete the procedure. To view the installation procedure in detail, see  $\underline{H C10}$ Installation Guide.

# HC User Structure

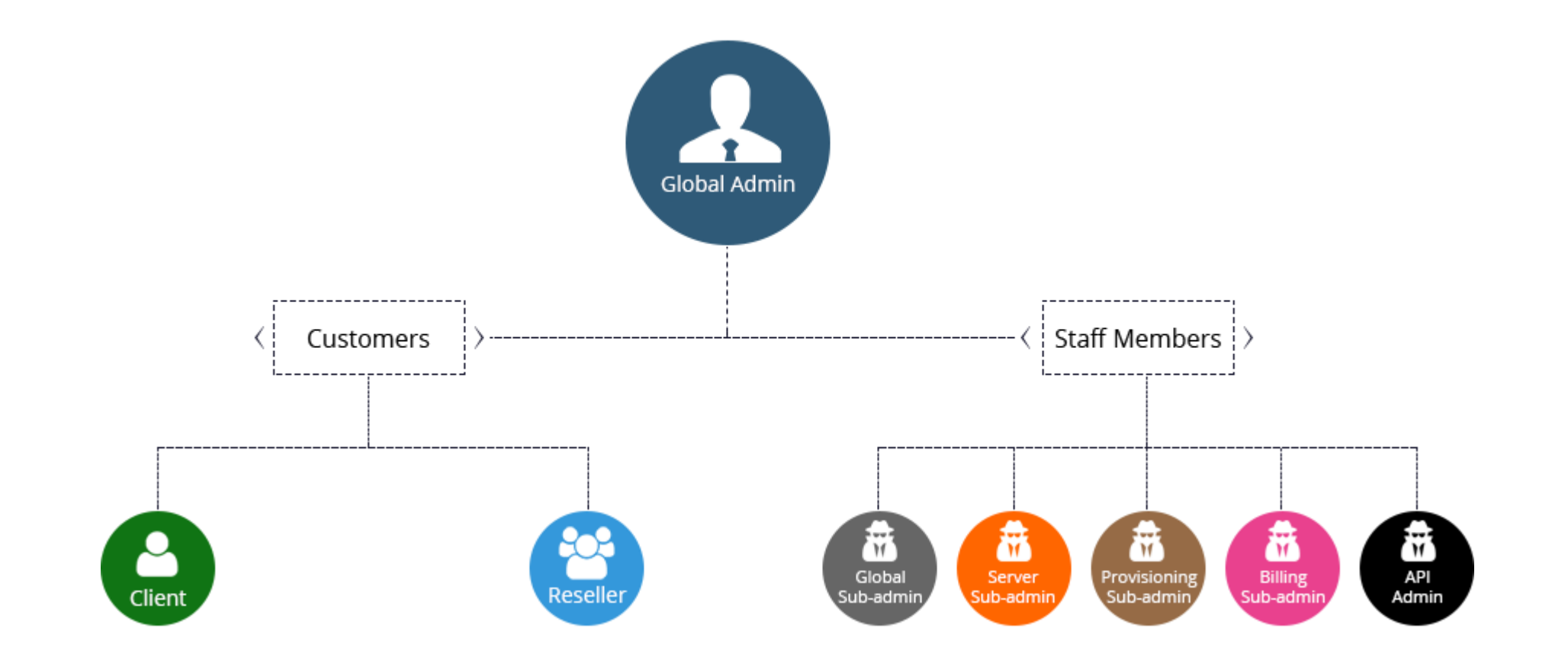

# Provisioning Virtual Machines

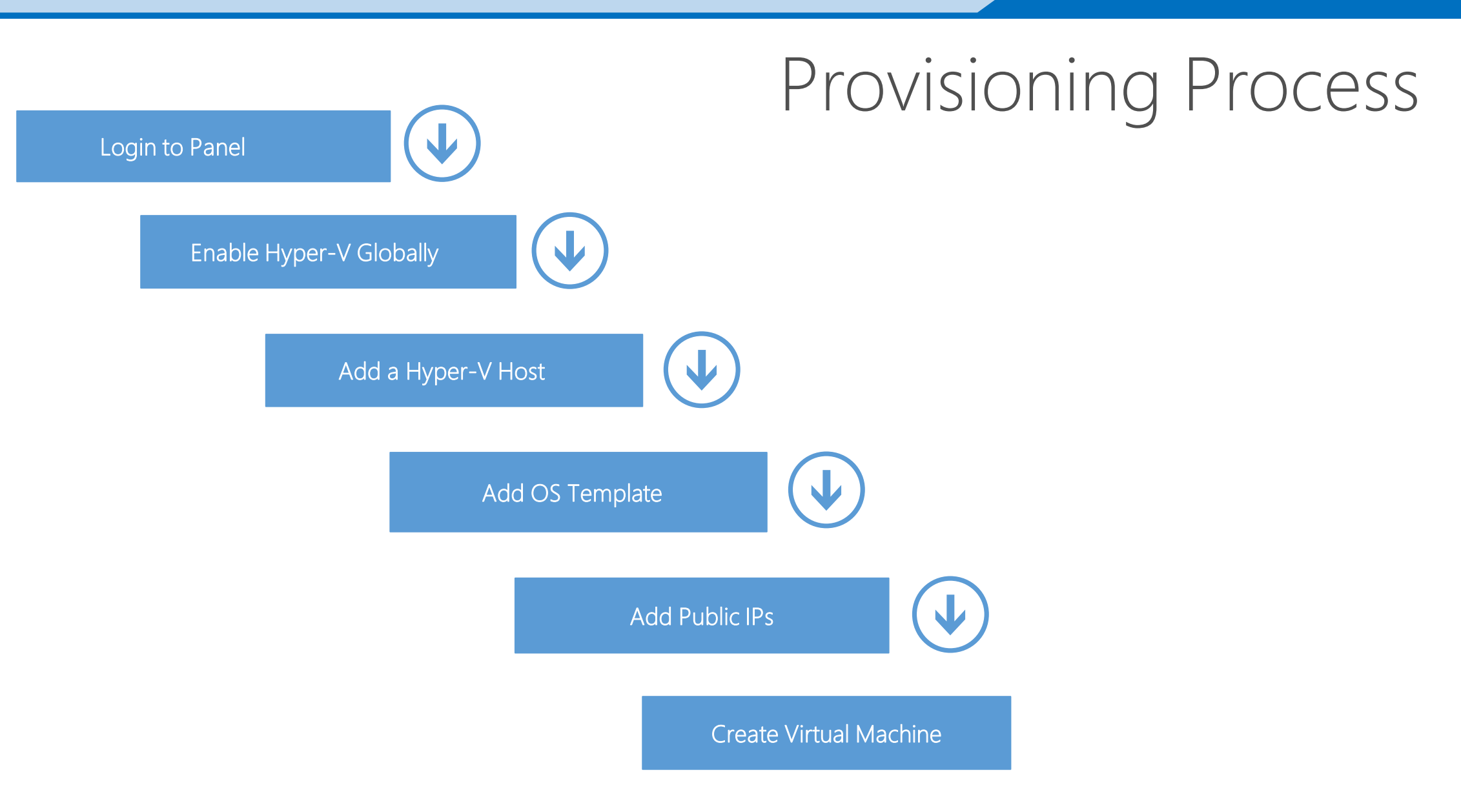

Open Control Panel Login screen

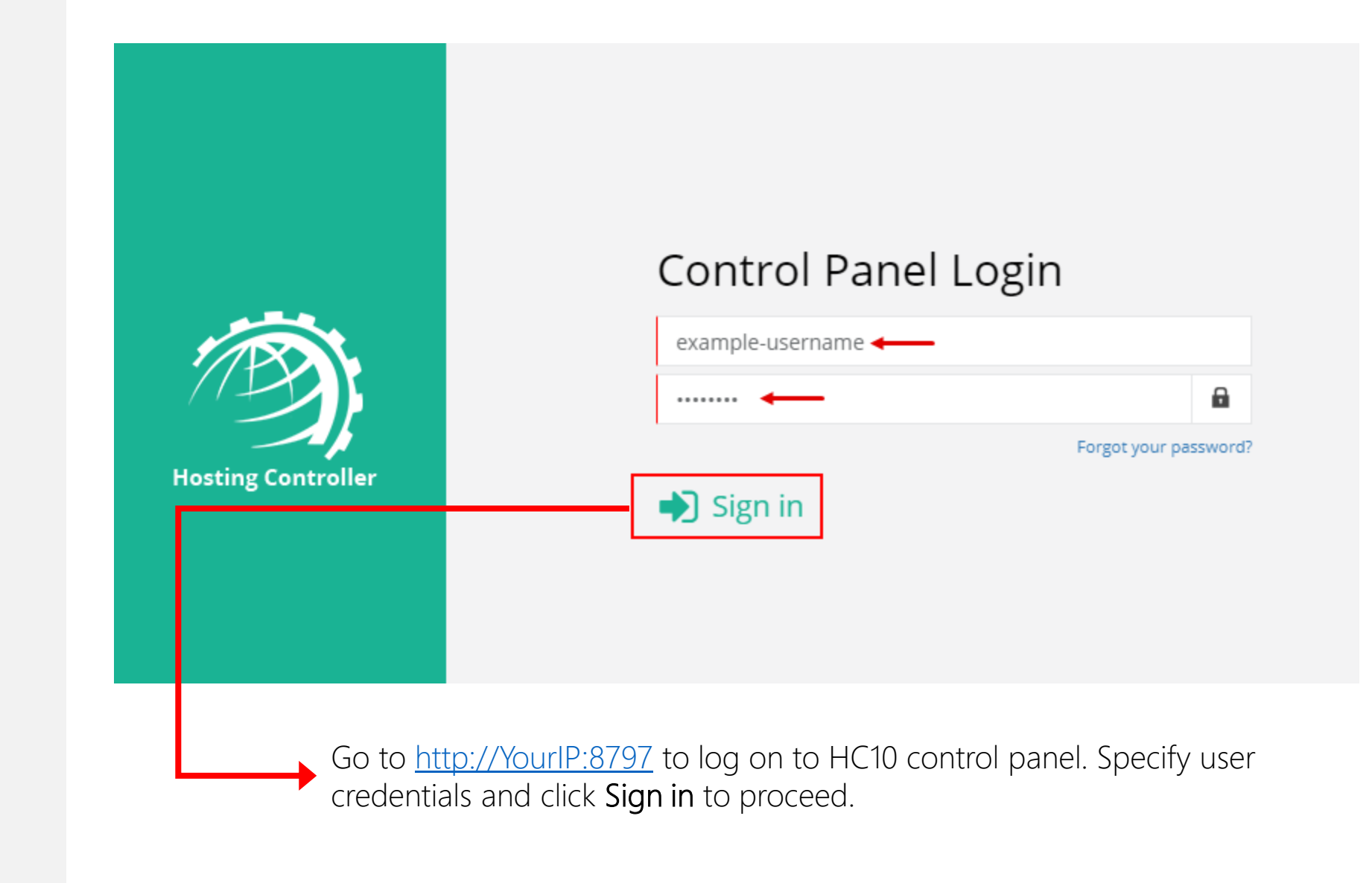

### Go to Configuration screen

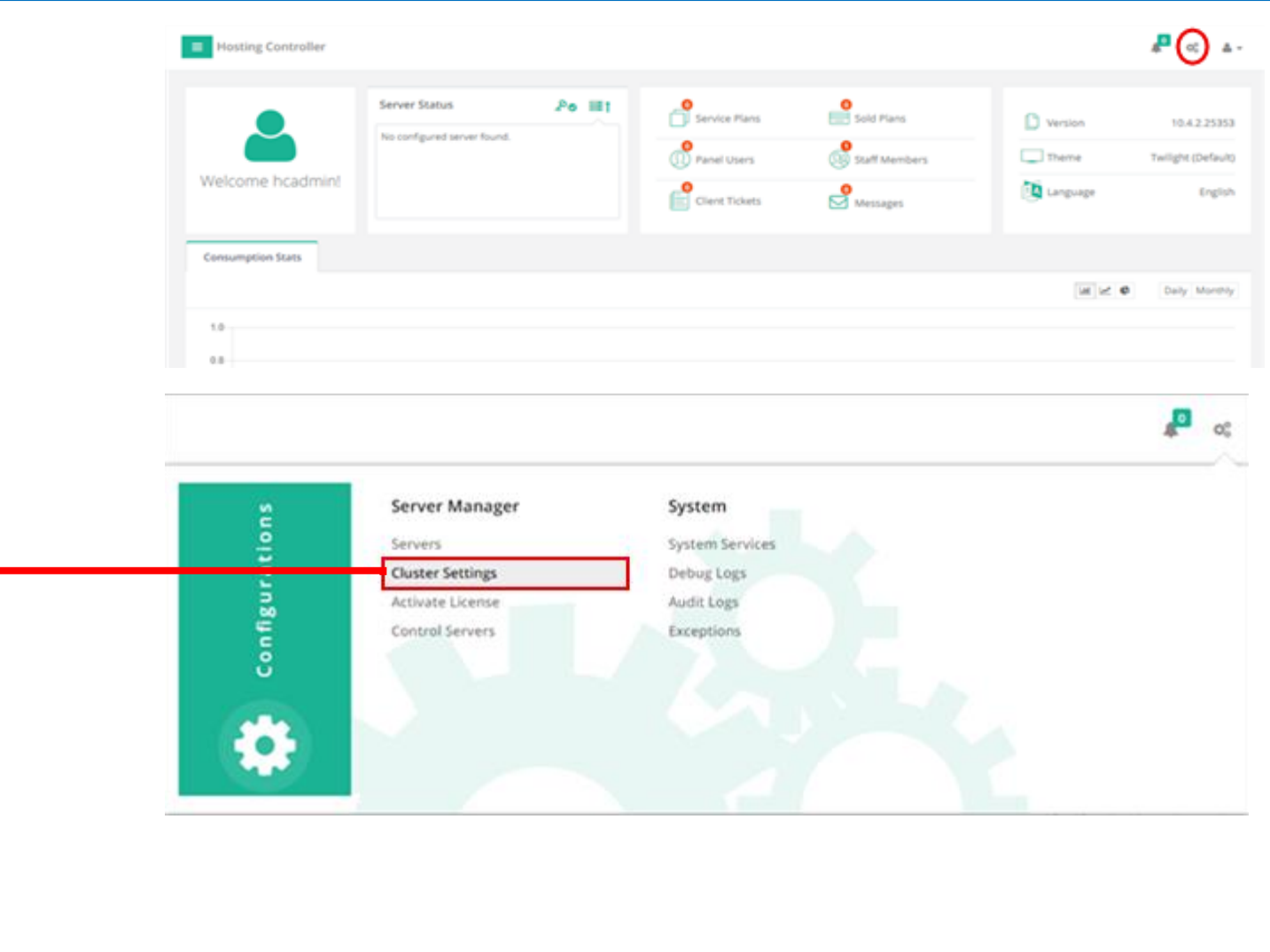

Go to Cluster Settings to enable Hyper-V and select Provider(s).

Enable Hyper-V globally from Manage Cluster Settings page

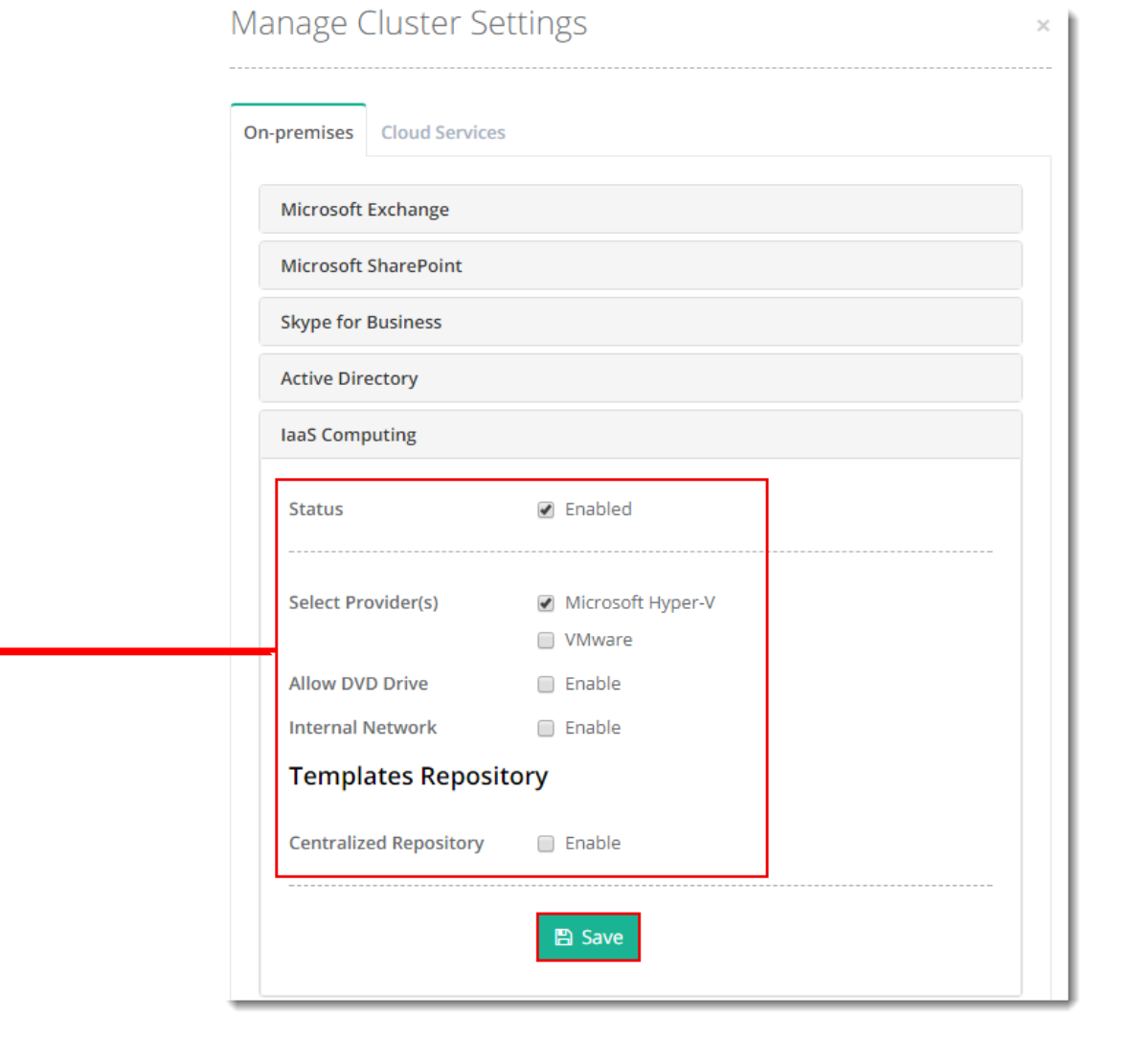

Go to Cluster Settings >> laaS Computing to enable Hyper-V and select Provider(s).

From Manage Servers page click Add Server

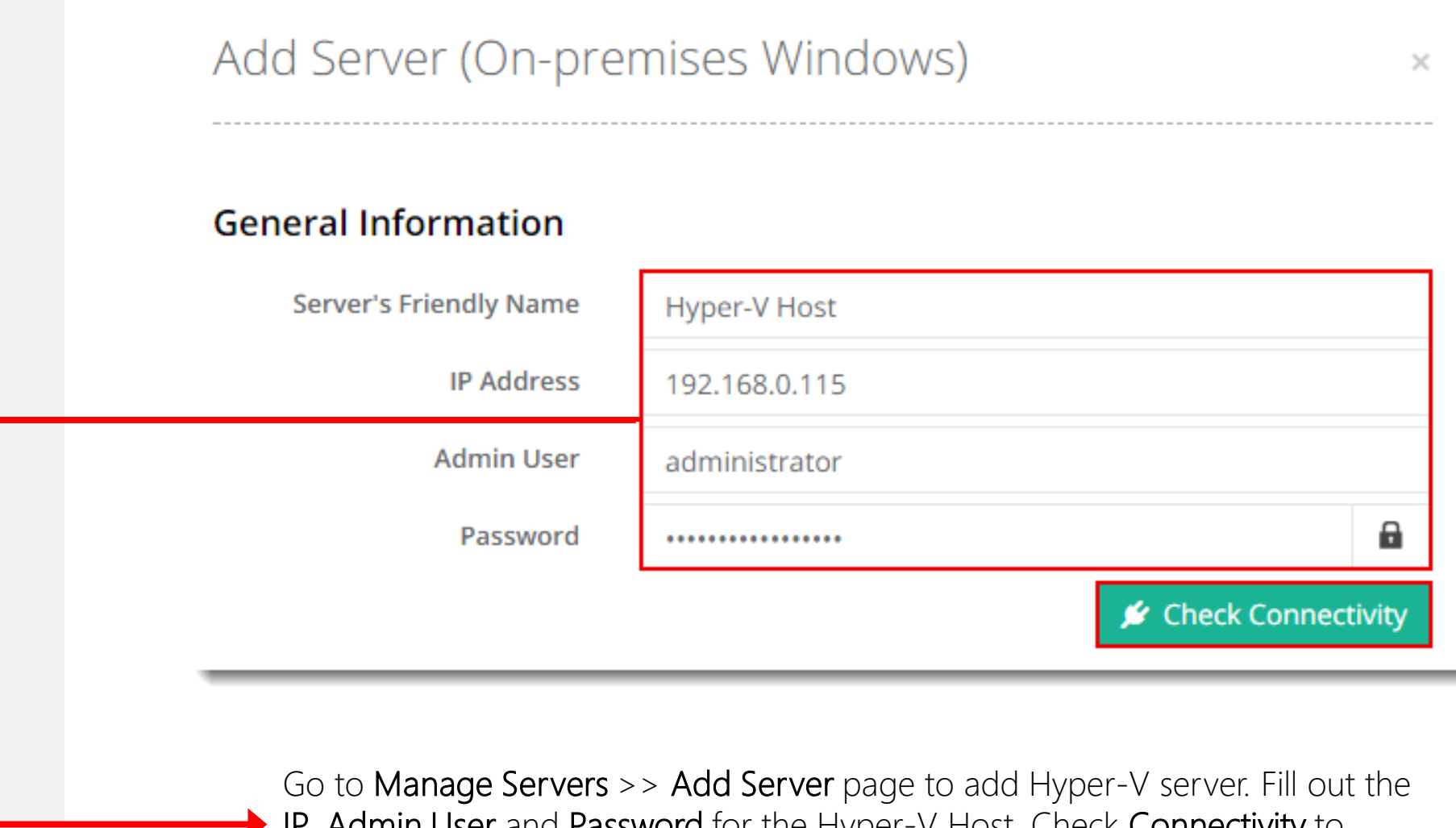

IP, Admin User and Password for the Hyper-V Host. Check Connectivity to proceed.

Continue to configure the server

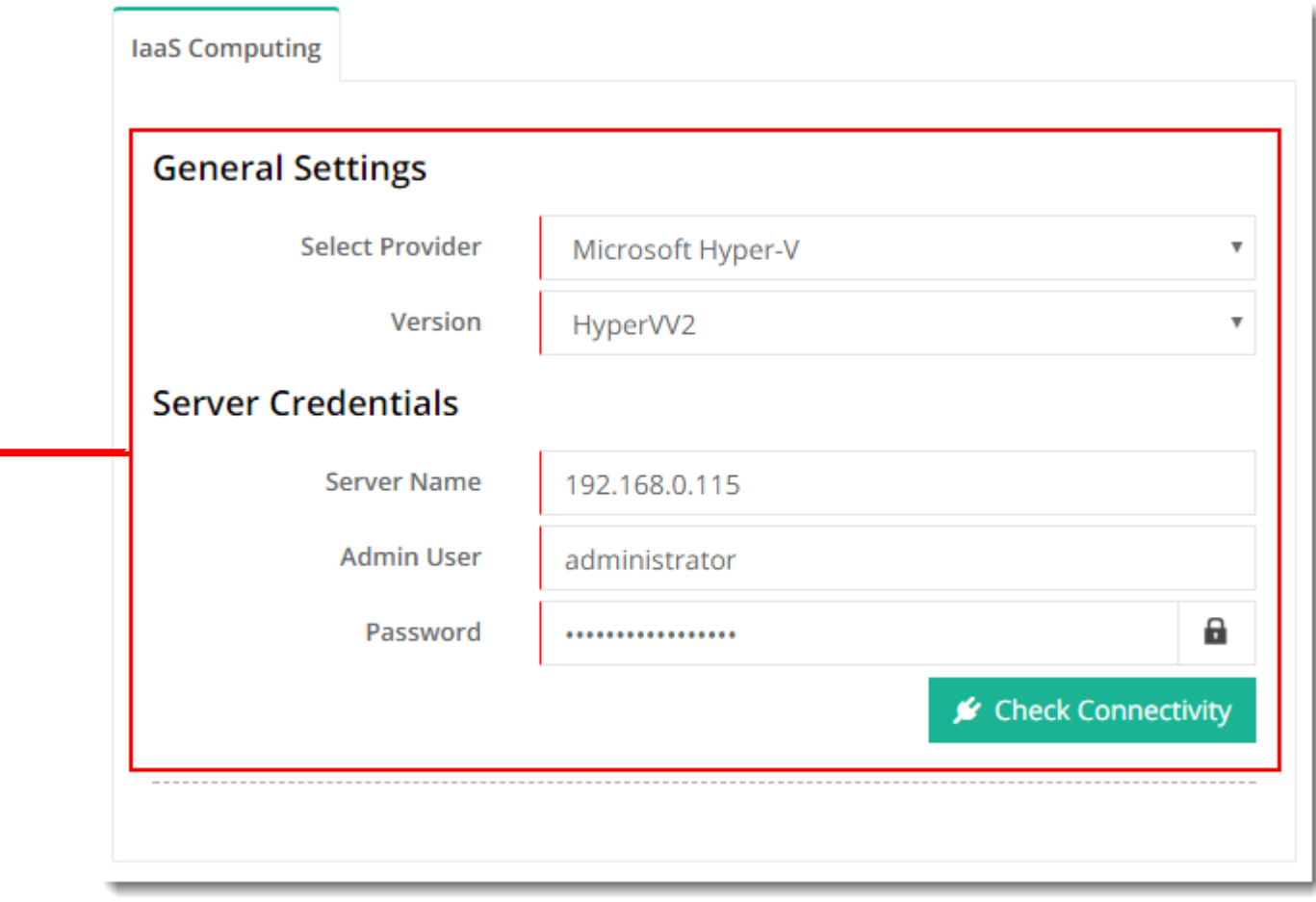

Specify General Settings to continue configuring. Fill out the Server Name, Admin User and Password option. Check connectivity to proceed.

Provide rest of the details to add a Hyper-V Host

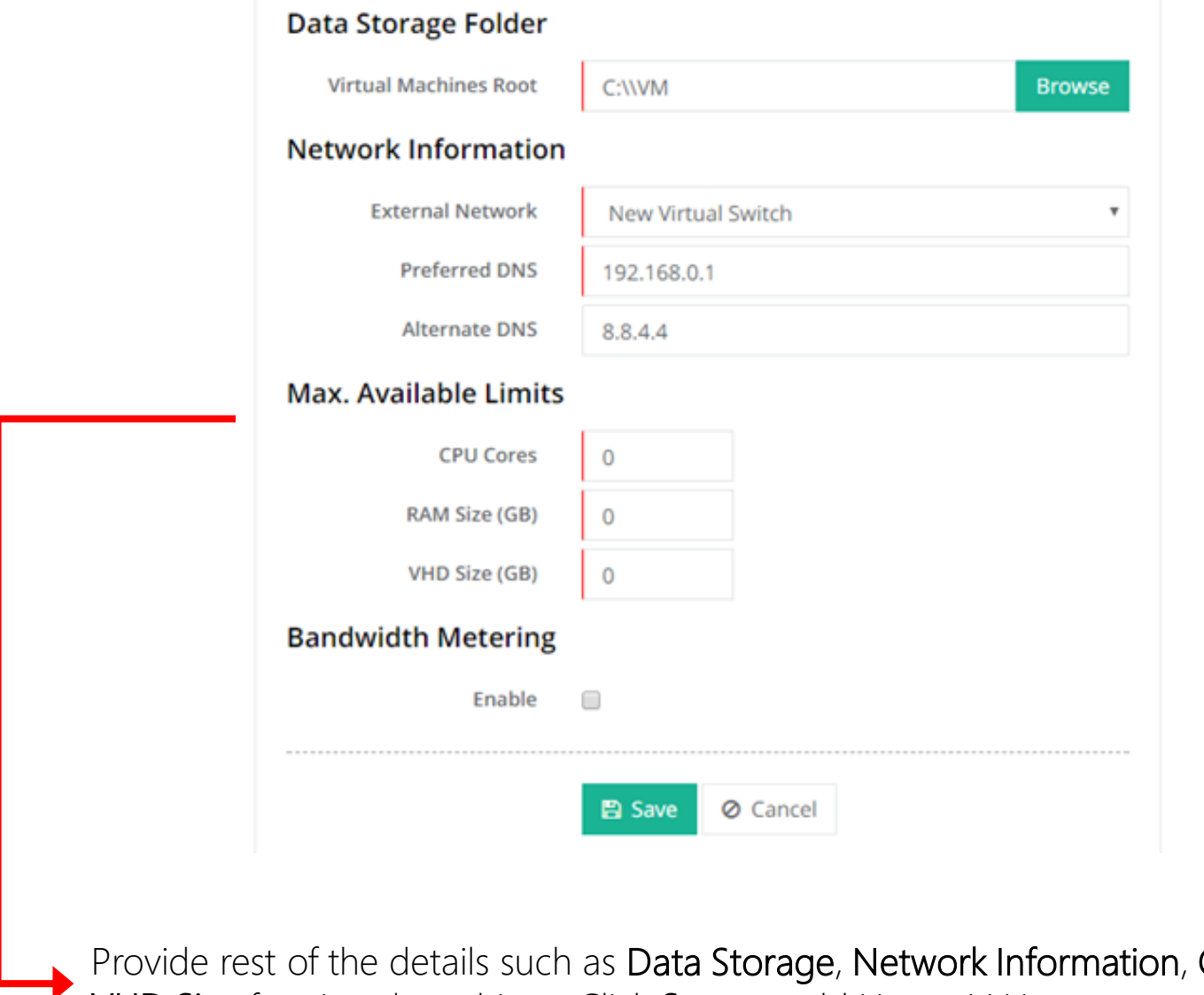

CPU, RAM and VHD Size for virtual machines. Click Save to add Hyper-V Host.

### HC Hyper-V and the state of the state of the Hosting Controller

 $\mathcal{N}_c$ 

From OS Templates page click Add OS Template to add an OS template

### Add OS Template

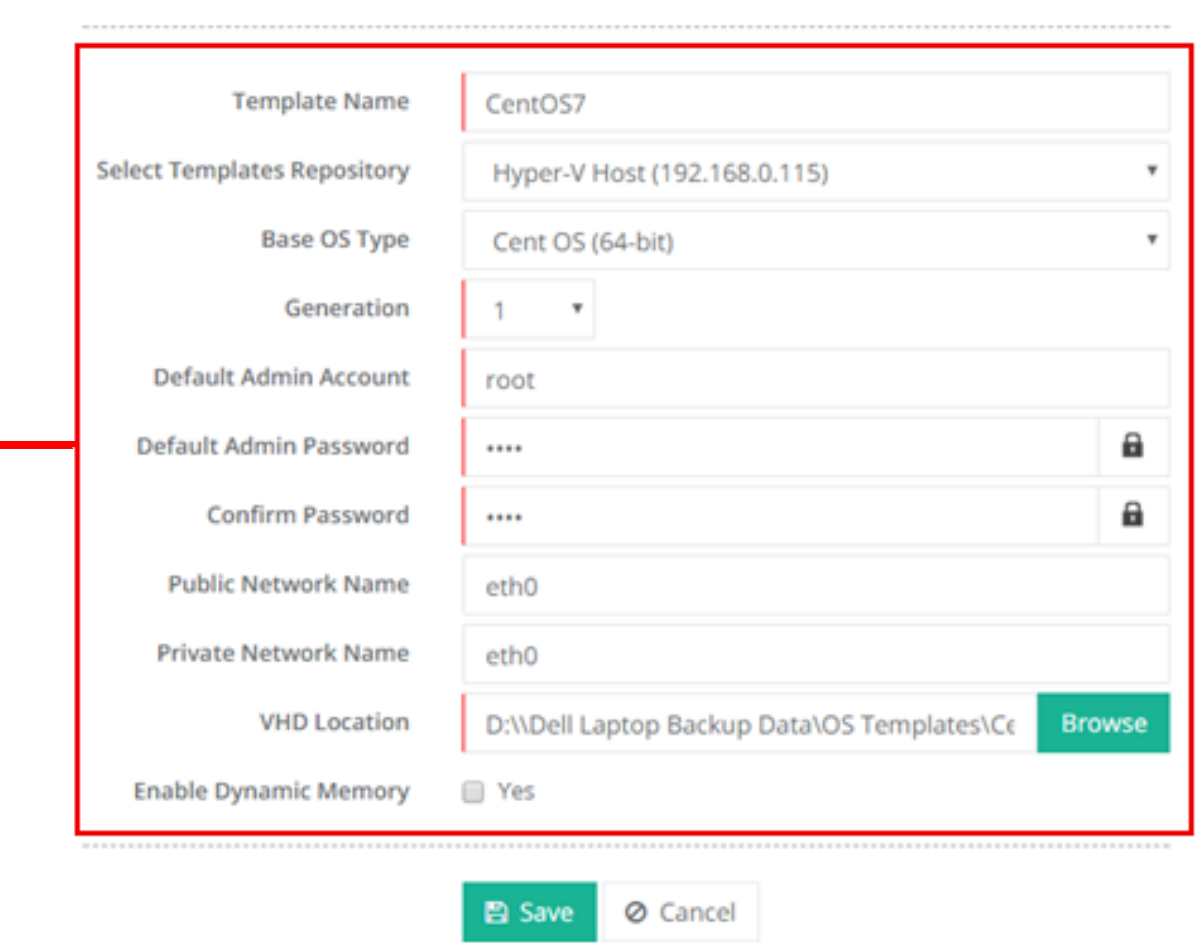

Go to Virtual Module Conf. >> OS Templates page to add an OS template. Click Add OS Template and fill out all the details. Click Save to add a template.

OS Template added and success message displayed

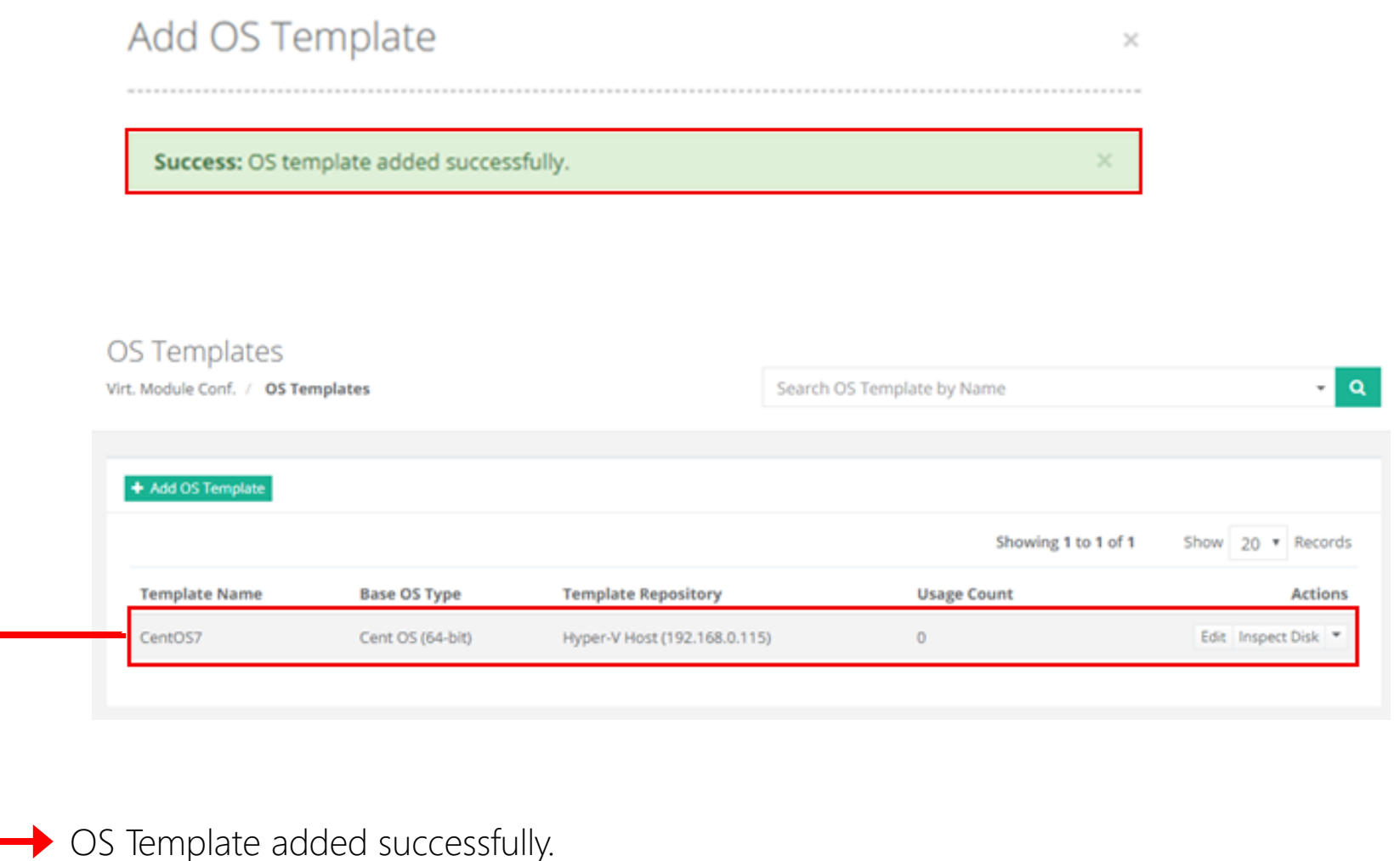

From **IP Manager** page click Add Public IP Address to add a range of public IPs

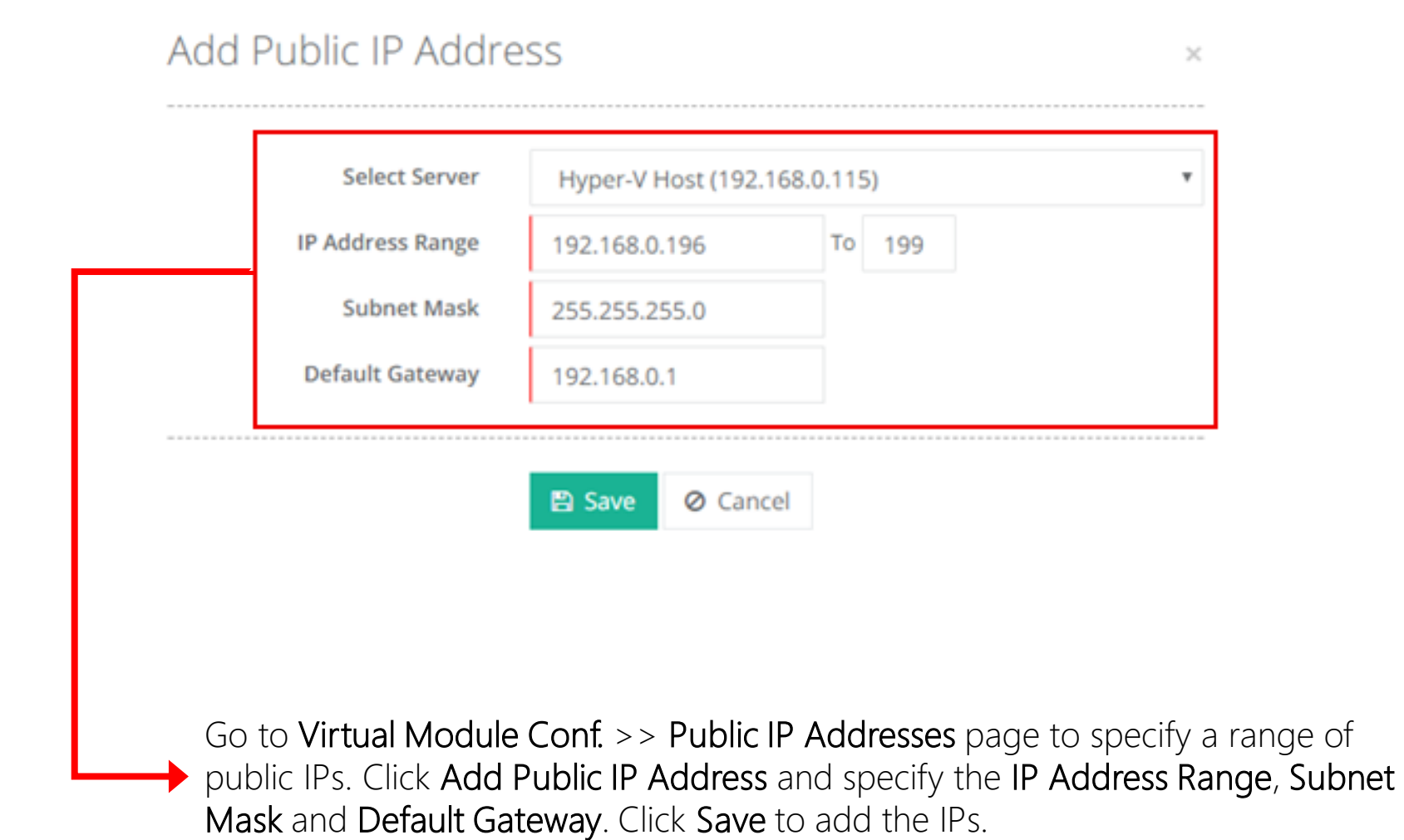

## Skype for Business Hosting Controller

IP addresses added and success message displayed

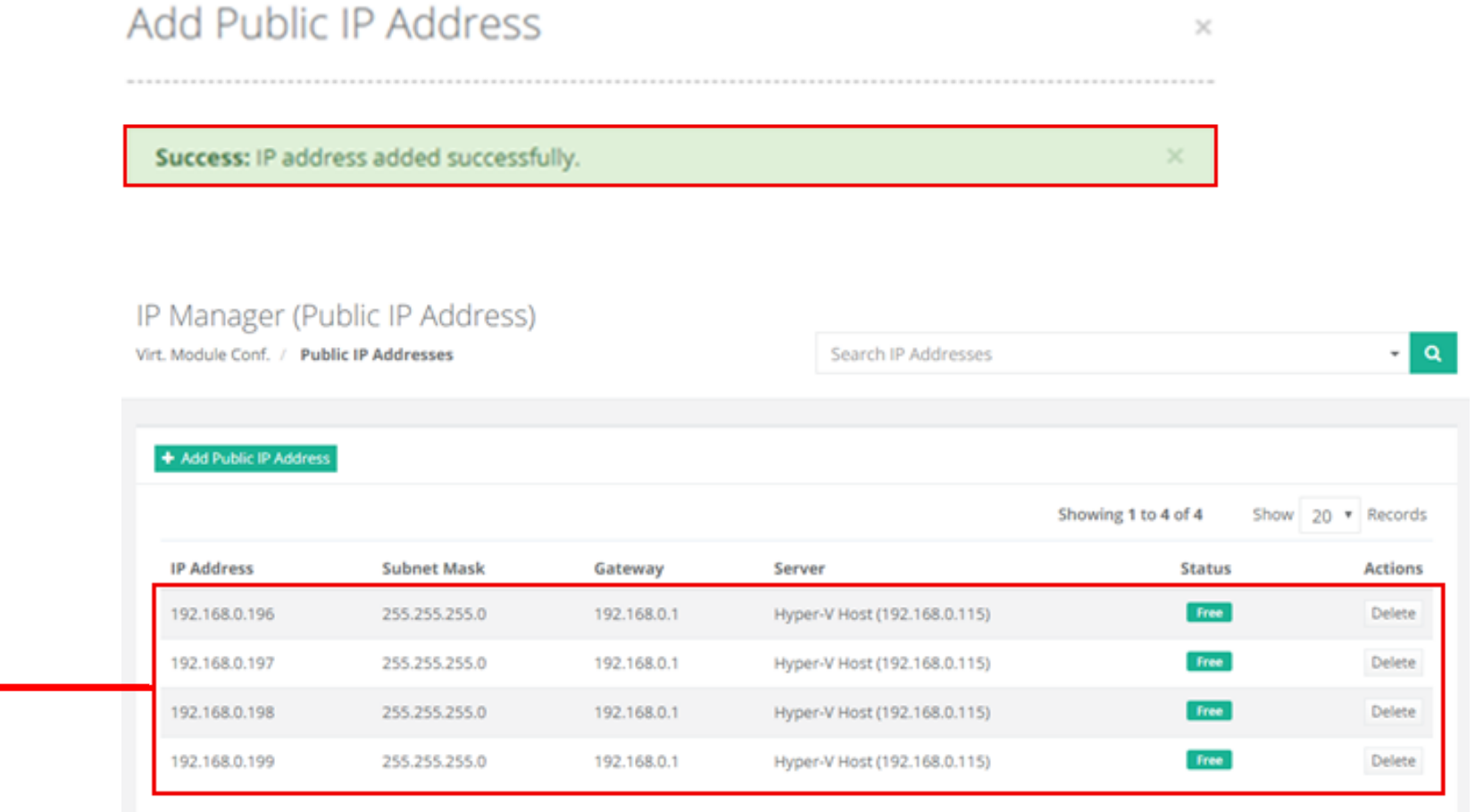

From Virtual Machines page click Create Virtual Machine to add a virtual machine

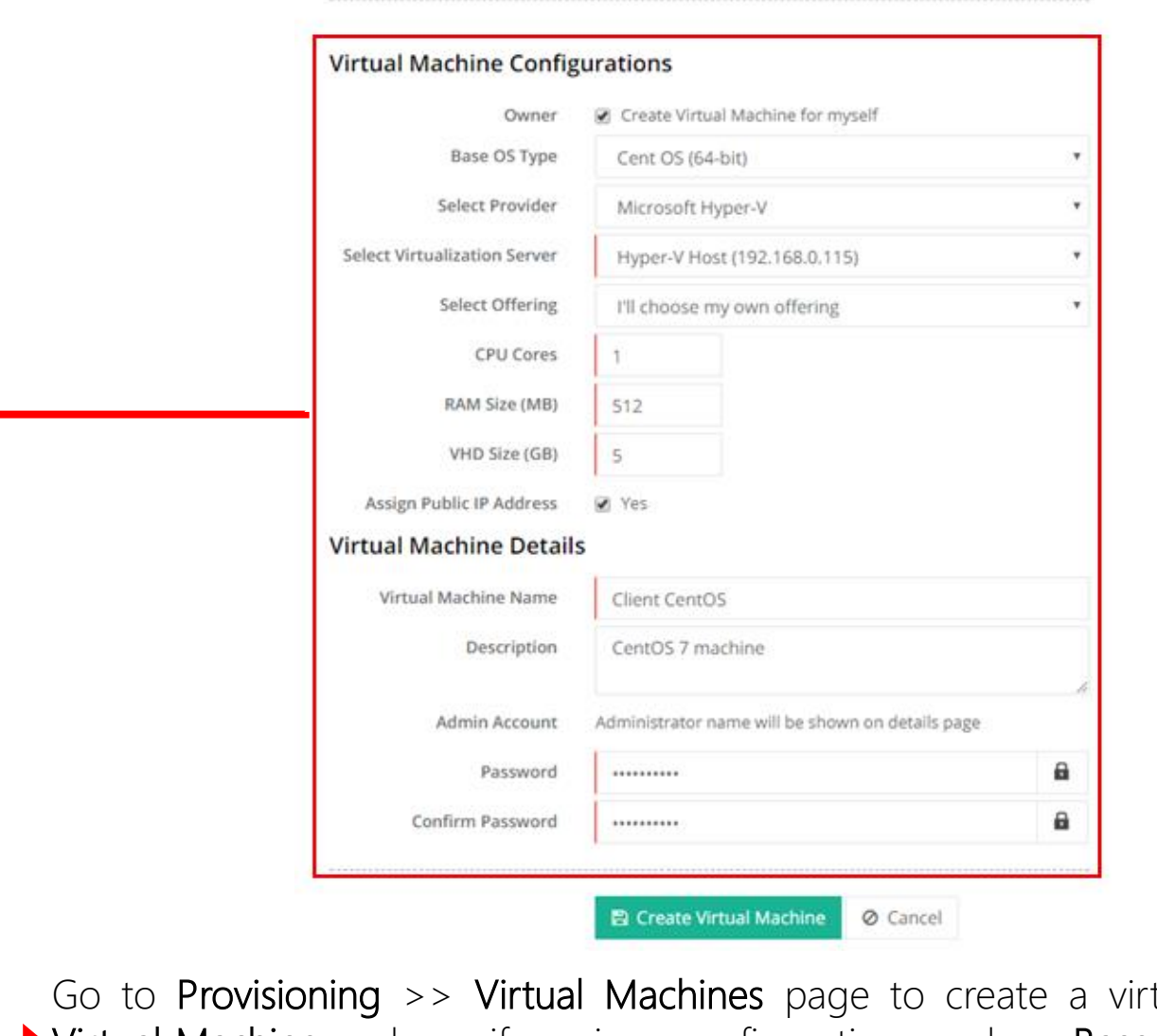

Create Virtual Machine

tual machine. Click Create Virtual Machine and specify various configurations such as Base OS Type, CPU, RAM, VHD etc. Click Create Virtual Machine.

DC.

Virtual machine added and success message displayed

### Virtual Machine Summary

Success: Virtual machine creation process started successfully with the following details.

### Manage Virtual Machines

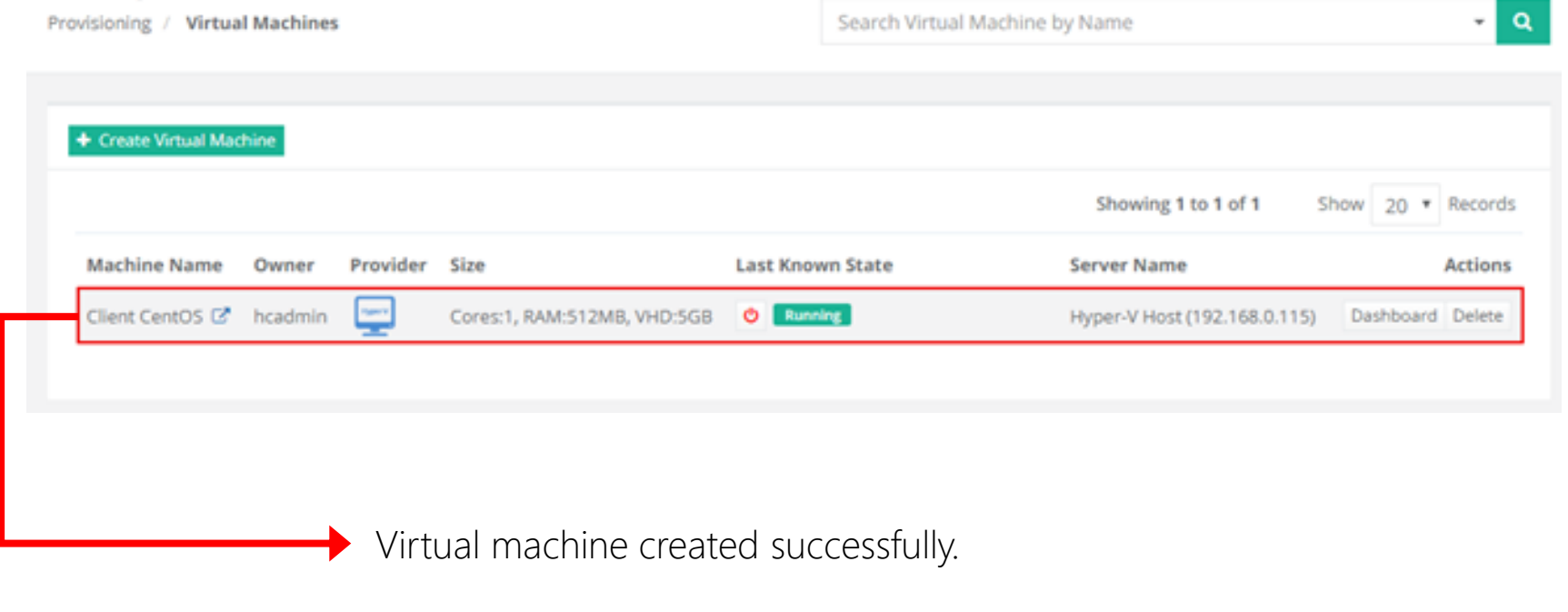

# Contact Hosting Controller

Suite 401, 50 Burnhamthorpe Road W. Mississauga, ON, L5B 3C2 Canada

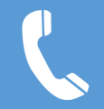

Canada: +1 (647) 799-1000 USA: +1 (213) 341-8140

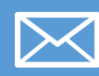

sales@hostingcontroller.com

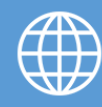

www.hostingcontroller.com

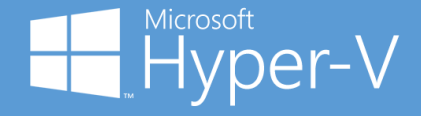

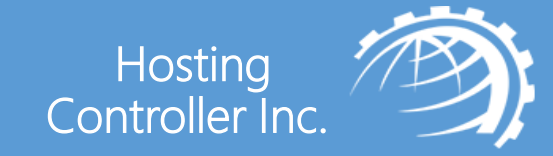